# 1 Steigung einer Geraden

#### A 1.1. Bestimme die Steigung der folgenden beiden Graphen.

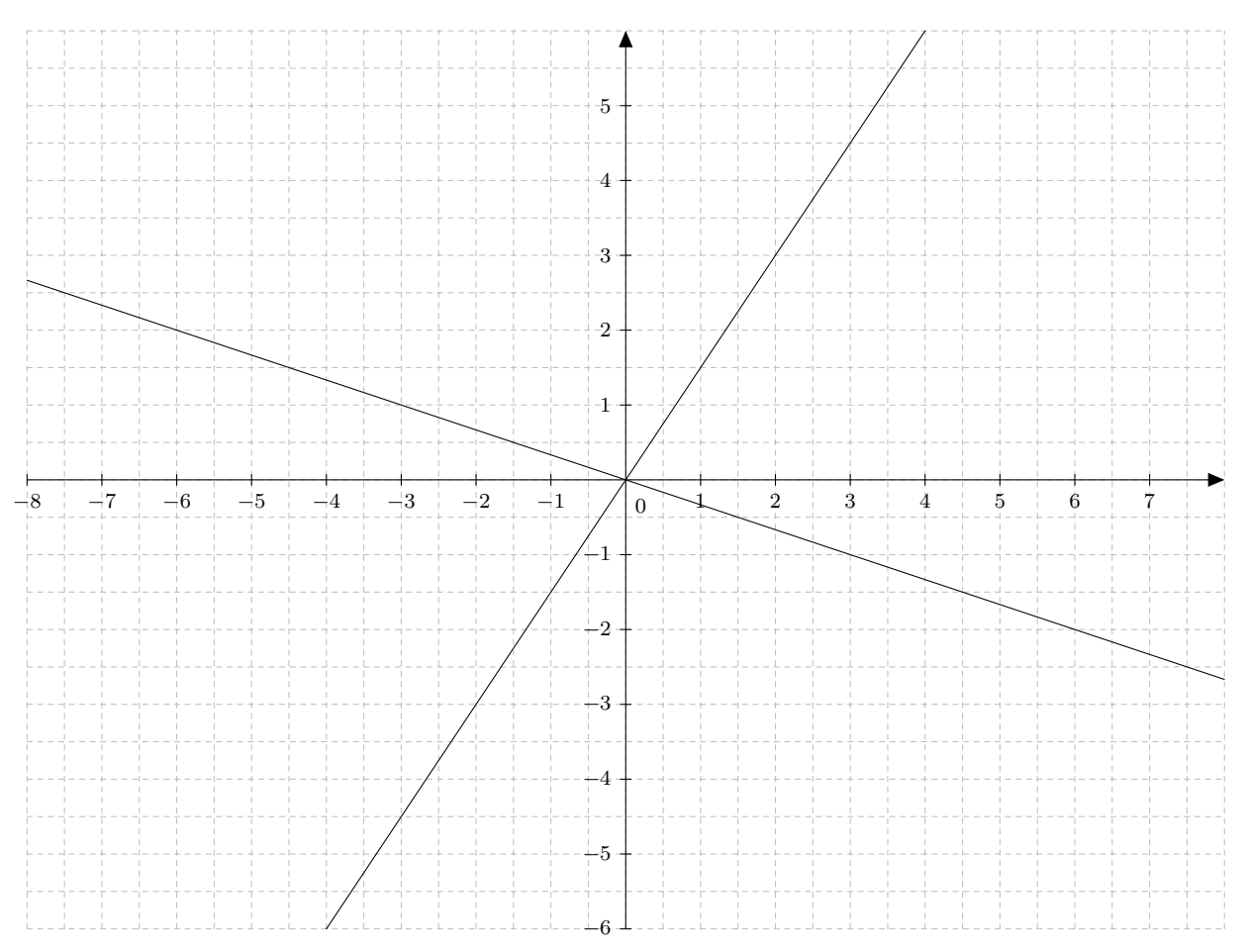

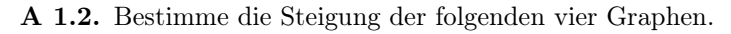

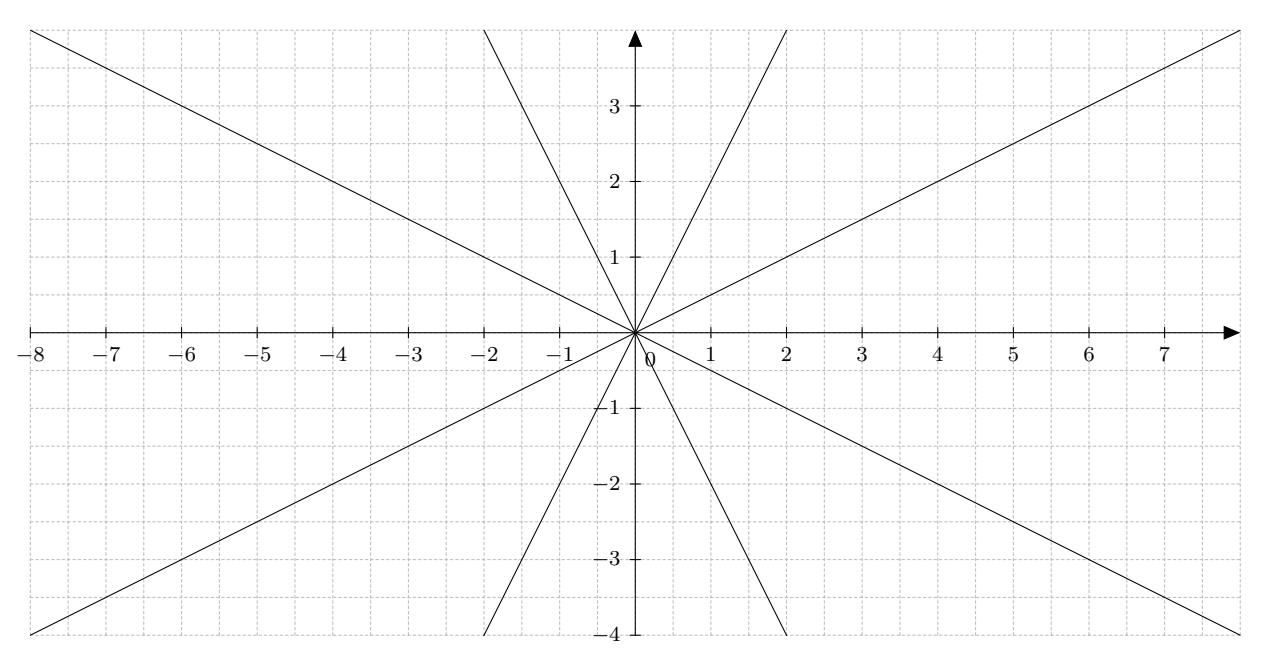

A 1.3. Zeichne in den sechs Koordinatensystemen auf der folgenden Seite jeweils einen Graphen einer proportionalen Funktion ein und lasse Deinen Partner die Steigung bestimmen.

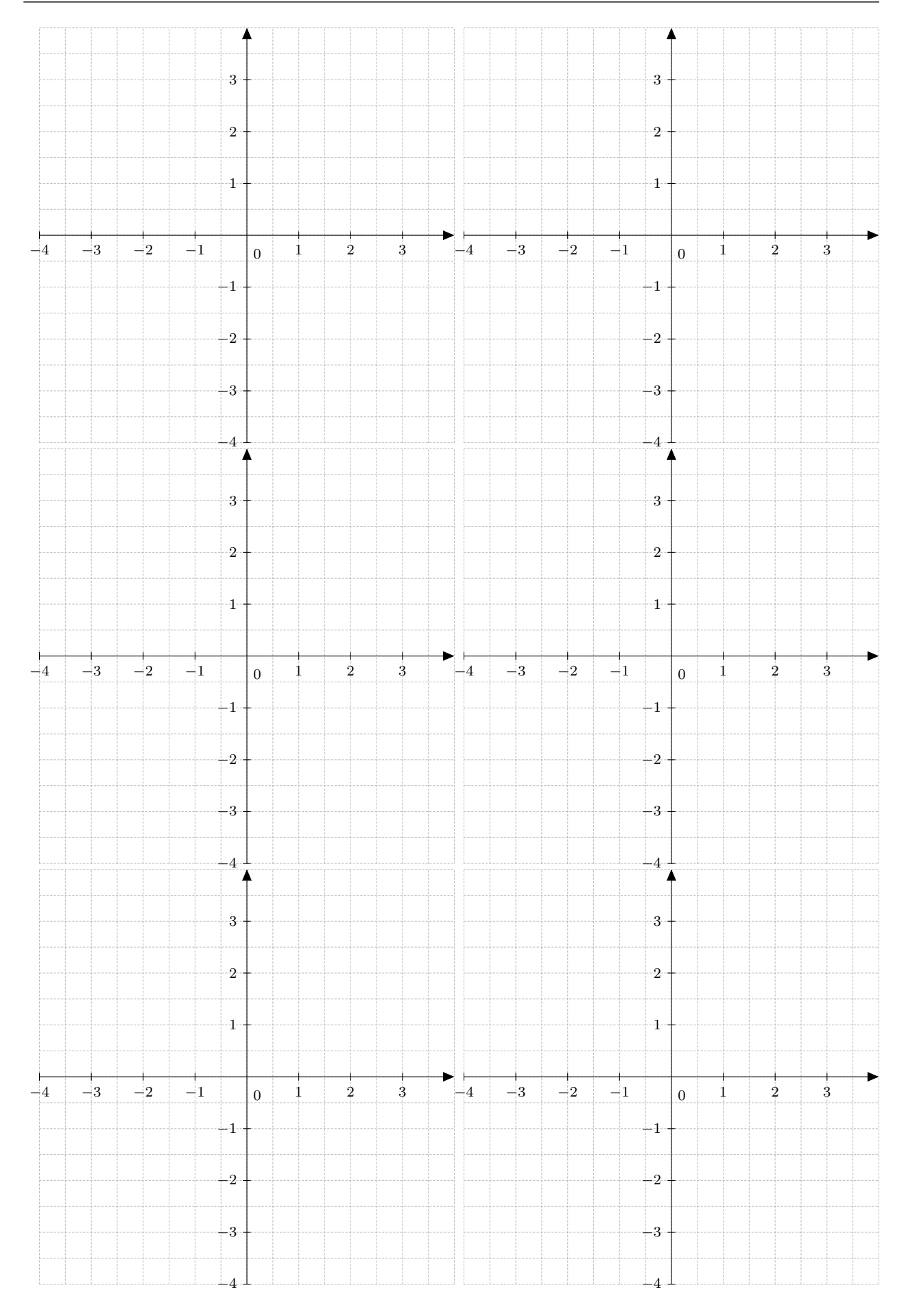

## 2 Nullstellen linearer Funktionen bestimmen

Matho hat mit seinem Online-Videorekorder die neueste Doctor Who Folge aufgenommen. Die Datei ist 455 MB groß. Er kann die Datei mit 7 MB/s herunterladen. Wie lange braucht die Datei für den Download? Der Sachverhalt kann durch die lineare Funktion  $f(x) = -7x + 455$  dargestellt werden, wobei  $f(x)$  die noch herunterzuladende Datenmenge ist und x die Zeit in Sekunden. Um den Zeitpunkt zu bestimmen, an dem die Datei heruntergeladen wurde, muss die Funktion null gesetzt werden.

 $-7x + 455 = 0$ 

## 2.1 Graphische Lösung

Zeichne in ein Koordinatensystem den Graphen der lineare Funktion. (siehe Abbildung rechts)

Dort, wo sich Graph und X-Achse schneiden, befindet sich die Nullstelle und damit die Lösung der obigen Gleichung. Nach ungefährt 65 Sekunden ist die Datei heruntergeladen worden.

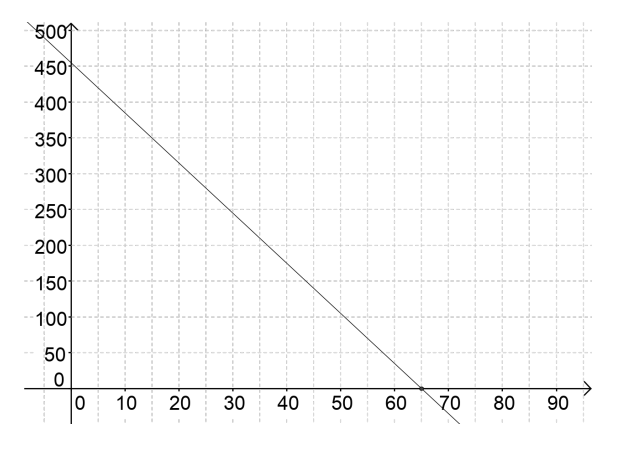

### 2.2 Rechnerische Lösung

Um die Nullstelle zu bestimmen, ist die obige Gleichung nach x aufzulösen.

$$
-7x + 455 = 0 \t |-455
$$
  

$$
-7x = -455 \t | \div (-7)
$$
  

$$
x = 65
$$

Auch hier kommen 65 Sekunden als Lösung heraus.

## 2.3 Nullstellen mit dem Casio fx-9860GII bestimmen

Der Graphikfähige Taschenrechner (GTR) Casio fx-9860GII stellt mehrere Funktionen zur Verfügung um die Nullstellen einer linearen Funktion zu bestimmen.

#### 2.3.1 GRAPH-Menü

Im GRAPH-Menü können Funktionen gezeichnet werden.

 $\epsilon$ ✝ ☎  $\overline{\text{MENU}}$   $\rightarrow$   $\begin{bmatrix}$  $\overline{a}$  $\overline{)}$  $\overline{5}$ (GRAPH)  $\rightarrow$  Y1 :  $-7x + 455 \rightarrow$  [F ✝  $\frac{1}{2}$ ✆ F6 (DRAW)

In vielen Fällen passt der gewählte Fensterausschnitt nicht zur Funktion. Daher muss nun noch der Fensterausschnitt angepasst werden.

 $\rightarrow \sqrt{F}$ ✝ ☎  $\overline{\text{F3}}$ (V-Window):  $x_{\text{min}}$ : −5;  $x_{\text{max}}$ : 75; scale : 5;  $y_{\text{min}}$ : −5;  $y_{\text{max}}$ : 495; scale : 100;  $\overline{\text{E}}$  $(\underline{\texttt{exit}}) \rightarrow$  $\sqrt{2}$ ✝  $\frac{1}{2}$ ✆ F6 (DRAW) Nun kann der Schnittpunkt des Graphen mit der X-Achse bestimmt werden.

$$
\rightarrow \text{F5}(G\text{-Solv}) \rightarrow \text{F1}(ROOT) \Rightarrow x = 65 \qquad y = 0
$$

Bei der Benutzung spezifischer GTR-Funktionen muss deren Anwendung dokumentiert werden. Und zwar muss die Dokumentation so erfolgen, dass ein Schüler der gleichen Klassenstufe die Berechnung am GTR nachvollziehen kann.

Hier ein Beispiel für eine verkürzte Dokumentation:

 $(\overline{\text{MENU}}) \rightarrow (\text{GRAPH}) \rightarrow Y1: -7x + 455 \rightarrow (\text{DRAW}) \rightarrow (\text{V-Window}): x[-5; 75, 5]; y[-5; 495; 100] \rightarrow (\text{DRAW})$  $\rightarrow$  (G-Solv)  $\rightarrow$  (ROOT)  $\Rightarrow$  x = 65 y = 0

#### 2.3.2 EQUA-Menü

Eine direkte nummerische Lösung bietet das EQUA-Menü an.

 $\overline{C}$ ✝ ☎  $\overline{\text{MENU}}$   $\rightarrow$   $\begin{bmatrix}$ ✂  $\overline{)}$  $\boxed{A}$ (EQUA)  $\rightarrow \boxed{F}$ ✝ ☎ **F3**)(Allgemeine Lösung)  $\rightarrow Eq: -7x + 455 = 0 \rightarrow$  [**F** ✝  $\frac{1}{2}$  $F6$  (Solv)  $\Rightarrow$   $x = 65$ 

Oder in einer kürzeren Schreibweise: ☎

✝ MENU  $\rightarrow$  (EQUA)  $\rightarrow$  (Allgemeine Lösung)  $\rightarrow$   $Eq: -7x + 455 = 0 \rightarrow$  (Solv)  $\Rightarrow x = 65$ 

#### 2.3.3 RUN MAT-Menü

Allerdings muss man das normale Taschenrechnermenü nicht verlassen, um eine Gleichung zu lösen. Auch hier steht der sogenannte Solver zur Lösung von allgemeinen Gleichungen zur Verfügung. Den Befehl Solve() erreicht man über die Tastenkombination <sup>[0]</sup> ✝ u11,<br>\  $\overrightarrow{OPTN} \rightarrow \overrightarrow{F}$ ✝ 고<br>도  $F4$  (CALC)  $\rightarrow$   $F$ ✝  $\frac{2}{\sqrt{2}}$ ✆ F1 (Solve)

Die Eingabe Solve  $(-7x + 455 = 0, x)$  liefert dann ebenfalls 65 als Ergebnis. Für Eingaben im RUN MAT-Menü reicht die Darstellung der Eingabe. Wie die Befehle erreicht werden, ist

nicht notwendig anzugeben.

Solve  $(-7x + 455 = 0, x) \Rightarrow 65$ 

#### 2.4 Nullstellen mit dem TI-82 STATS bestimmen

Durch das Zeichnen der Funktion ist die Bestimmung der Nullstelle mit dem TI-82 möglich.

 $\subset$ ✝  $\mathbf{a}$  $\overline{Y}$ :  $Y_1 = -7x + 455 \rightarrow \boxed{G}$ ✝ GRAPH ☎ ✆

In vielen Fällen passt der gewählte Fensterausschnitt nicht zur Funktion. Daher muss nun noch der Fensterausschnitt angepasst werden.

 $\rightarrow$   $\sqrt{w}$  $\ddot{\phantom{a}}$ WINDOW: Xmin : −5; Xmax : 75; Xscl : 5; Ymin : −5; Ymax : 495; Yscl : 100 →  $\boxed{\mathbb{G}}$ ✝ GRAPH  $\mathbf{a}$  $^{\prime}$ 

✝ Nun kann der Schnittpunkt des Graphen mit der X-Achse bestimmt werden.

 $\rightarrow$  (c ☎  $\overline{\text{CALC}}$   $\rightarrow$  (zero): Left Bound? 0; Right Bound? 70; Guess?  $\rightarrow$   $\overline{\text{E}}$  $\mathbf{a}$  $\boxed{\text{ENTER}} \Rightarrow x = 65 \qquad y = 0$ 

✝ ✝ Bei der Benutzung spezifischer GTR-Funktionen muss deren Anwendung dokumentiert werden. Und zwar muss die Dokumentation so erfolgen, dass ein Schüler der gleichen Klassenstufe die Berechnung am GTR nachvollziehen kann.

Hier ein Beispiel für eine verkürzte Dokumentation:

 $\subset$ ✝  $\ddot{\phantom{a}}$  $\overline{Y}$ :  $Y_1 = -7x + 455 \rightarrow \boxed{G}$ ✝ ☎  $\overline{\text{GRAPH}}$   $\rightarrow$   $\boxed{\text{W}}$ ✝  $\mathbf{a}$  $\overline{\text{WINDOW}}: x[-5; 75, 5]; y[-5; 495; 100] → \boxed{\text{G}}$ ✝  $\mathbf{a}$  $\overline{\text{GRAPH}}$   $\rightarrow$   $\boxed{\text{C}}$ ✝ ☎  $CLLC$   $\rightarrow$  (zero): Left Bound? 0; Right Bound? 70; Guess?  $\rightarrow$  E ✝ ☎  $\boxed{\text{ENTER}} \Rightarrow x = 65 \qquad y = 0$ 

### 2.5 Aufgaben

A 2.1. Bestimme die Nullstelle folgender linearer Funktionen. Benutze dazu alle hier aufgeführten Verfahren.

a)  $f(x) = 4x - 5$ b)  $f(x) = -0.5x + 8$ c)  $f(x) = \frac{3}{4}x + 3$ d)  $f(x) = 3x + 27$ e)  $f(x) = 3,5x - 28$ f)  $f(x) = -\frac{2}{3}x + 28$ g)  $f(x) = 0, 2x + 6$ h)  $f(x) = -0,25x - 1,5$ 

## 3 Schnittpunkt zweier linearer Funktionen

Matha möchte einen neues Handy. Dazu möchte sie eventuell einen neuen Mobilfunktraif abschließen. Im Elektrofachmarkt gibt es ihr Wunschhandy für 249 $\in$ . Ihr alter Vertrag kostet im Monat 15 $\in$ . Im Markt bieten sie ihr das Handy für 49 $\epsilon$  an, wenn sie einen Vertrag mit gleichen Leistungen für 20 $\epsilon$  im Monat abschließt. Nach wieviel Monaten kostet sie beide Varianten gleich viel?

Der Sachverhalt kann durch die zwei linearen Funktionen  $f(x) = 15x + 249$  und  $g(x) = 20x + 49$  beschrieben werden, wobei  $f(x)$  die gesamten Kosten des alten Vertrags und  $g(x)$  die gesamten Kosten für den neuen Vertrag beschreibt. x ist die Zeit in Monaten. Um den Zeitpunkt zu bestimmen, wann beide Verträge gleich viel kosten, kann man verschiedene Verfahren verwenden.

## 3.1 Graphische Lösung

Zeichne in ein Koordinatensystem die Graphen der beiden lineare Funktionen. (siehe Abbildung rechts)

Dort, wo sich beide Graphen schneiden, kosten beide Varianten gleich viel.

In diesem Fall kosten beide Verträge nach 40 Monaten jeweils etwa 850 $\epsilon$ .

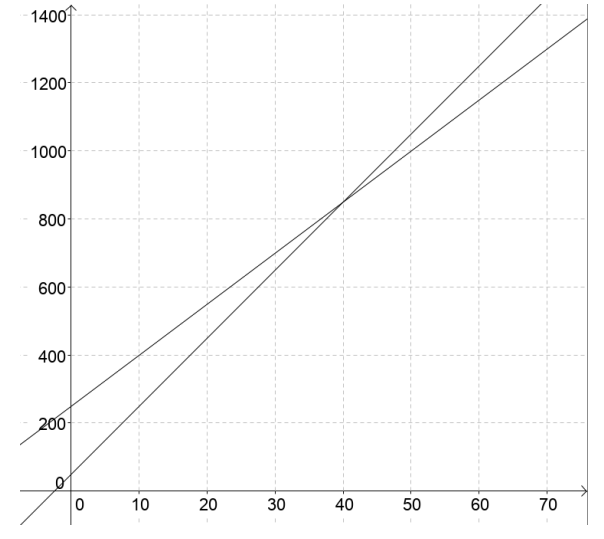

### 3.2 Rechnerische Lösung

Um den Schnittpunkt der beiden Funktionen zu finden, setzt man die Funktionsterme gleich. Dann wird die Gleichung nach x aufgelöst.

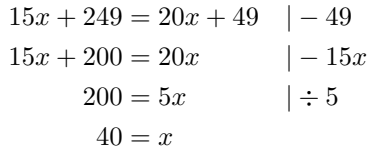

 $f(40) = 15 \cdot 40 + 249 = 600 + 249 = 849$ 

Auch hier kommen 40 Monate und genau $849 \text{\textsl{in}}$  raus.

## 3.3 Schnittpunkte mit dem Casio fx-9860GII bestimmen

Der Graphikfähige Taschenrechner (GTR) Casio fx-9860GII stellt mehrere Funktionen zur Verfügung um die Nullstellen einer linearen Funktion zu bestimmen.

#### 3.3.1 GRAPH-Menü

Im GRAPH-Menü können Funktionen gezeichnet werden.

 $\subset$  $(MENU) \rightarrow$ ☎ ✆ ✄  $\overline{\phantom{0}}$  $\overline{)}$  $\overline{5}$ (GRAPH)  $\rightarrow Y1 : 15x + 249; Y2 : 20x + 49 \rightarrow$  [F ✝  $\frac{1}{2}$ ✆ F6 (DRAW) In vielen Fällen passt der gewählte Fensterausschnitt nicht zur Funktion. Daher muss nun noch der Fensterausschnitt angepasst werden.

 $\rightarrow$   $\sqrt{F}$ ✝  $\frac{1}{4}$ F3 (V-Window):  $x_{\min}$ : −5;  $x_{\max}$ : 55; scale : 10;  $y_{\min}$ : −5;  $y_{\max}$ : 995; scale : 100;  $\left[ \frac{1}{2} \right]$ ✝  $\mathbf{a}$  $\overline{\text{EXIT}}$   $\rightarrow$   $\left(\overline{\text{F}}\right)$ ✝  $\frac{1}{4}$ ✆ F6 (DRAW) Nun kann der Schnittpunkt des Graphen mit der X-Achse bestimmt werden.

 $\rightarrow$   $\overline{F5}(G-Solv) \rightarrow \overline{F5}(ISCT) \Rightarrow x = 40$   $y = 849$  $\frac{10}{10}$ 

Bei der Benutzung spezifischer GTR-Funktionen muss deren Anwendung dokumentiert werden. Und zwar muss die Dokumentation so erfolgen, dass ein Schüler der gleichen Klassenstufe die Berechnung am GTR nachvollziehen kann.

Hier ein Beispiel für eine verkürzte Dokumentation:

 $(\overline{\text{MENU}})$  →  $(\text{GRAPH})$  →  $Y1$  : 15x + 249;  $Y2$  : 20x + 49 →  $(\text{DRAW})$  →  $(\text{V-Window})$ : x[-5; 55,10]; y[-5; 995; 100]  $\rightarrow$  (DRAW)  $\rightarrow$  (G-Solv)  $\rightarrow$  (ISCT)  $\Rightarrow$   $x = 40$  y = 849

#### 3.3.2 EQUA-Menü

Eine direkte nummerische Lösung bietet das EQUA-Menü an.

 $\subset$ ✝  $\mathbf{a}$  $MENU$   $\rightarrow$   $\left[$ ✂  $\overline{)}$  $\underline{A}$  (EQUA)  $\rightarrow$  [F ✝ .<br>س F3)(Allgemeine Lösung)  $\rightarrow Eq: 15x + 249 = 20x + 49 \rightarrow \text{F}$ ✝ ☎  $F6$  (Solv)  $\Rightarrow$   $x = 40$ Oder in einer kürzeren Schreibweise:

✝ ☎ MENU  $\rightarrow$  (EQUA)  $\rightarrow$  (Allgemeine Lösung)  $\rightarrow$   $Eq$ : 15 $x + 249 = 20x + 49 \rightarrow$  (Solv)  $\Rightarrow$   $x = 40$ 

#### 3.3.3 RUN MAT-Menü

Allerdings muss man das normale Taschenrechnermenü nicht verlassen, um eine Gleichung zu lösen. Auch hier steht der sogenannte Solver zur Lösung von allgemeinen Gleichungen zur Verfügung. Den Befehl Solve() erreicht man über die Tastenkombination <sup>[0]</sup> ✝ u.i.<br>\  $\overrightarrow{OPTN}$   $\rightarrow$   $\overleftarrow{F}$ ✝ 고<br>도기  $F4$  (CALC)  $\rightarrow$   $F$ ✝  $\frac{1}{2}$ ✆ F1 (Solve)

Die Eingabe Solve  $(15x + 249 = 20x + 49, x)$  liefert dann ebenfalls 40 als Ergebnis. Für Eingaben im RUN MAT-Menü reicht die Darstellung der Eingabe. Wie die Befehle erreicht werden, ist nicht notwendig anzugeben.

Solve  $(15x + 249) = 20x + 49, x \Rightarrow 40$ 

### 3.4 Schnittpunkte mit dem TI-82 STATS bestimmen

Durch das Zeichnen beider Funktionen ist die Bestimmung des Schnittpunktes mit dem TI-82 möglich.

$$
Y =: Y_1 = 15x + 249; Y_2 = 20x + 49 \rightarrow \text{(GRAPH)}
$$

In vielen Fällen passt der gewählte Fensterausschnitt nicht zur Funktion. Daher muss nun noch der Fensterausschnitt angepasst werden.

 $\rightarrow$   $\sqrt{w}$ ✝  $\ddot{\phantom{a}}$ WINDOW: Xmin : −5; Xmax : 55; Xscl : 5; Ymin : −5; Ymax : 995; Yscl : 100 →  $\bigcirc$ ✝ GRAPH  $\mathbf{a}$ 

 $^{\prime}$ Nun kann der Schnittpunkt der beiden Funktionen bestimmt werden. Die Auswahl der benötigten Funktionen erfolgt durch die Hoch- und Runter-Taste auf dem Steuerkreuz.

 $\rightarrow$  $\overline{c}$ ✝  $\widehat{\text{CALC}}$   $\rightarrow$  (intersect): first curve?  $(Y_1)$   $\widehat{F}$  $40 \frac{0.125}{y} = 849$ ✝ ☎ **ENTER**); second curve?  $(Y_2)$   $\left[\text{E}\right]$ ✝  $\mathbf{a}$  $\boxed{\text{ENTER}}$  ; Guess?  $\boxed{\text{E}}$ ✝  $\mathbf{a}$  $ENTER$   $\Rightarrow$   $x =$ 

Bei der Benutzung spezifischer GTR-Funktionen muss deren Anwendung dokumentiert werden. Und zwar muss die Dokumentation so erfolgen, dass ein Schüler der gleichen Klassenstufe die Berechnung am GTR nachvollziehen kann.

Hier ein Beispiel für eine verkürzte Dokumentation:

$$
\boxed{Y=}: Y_1 = 15x + 249; Y_2 = 20x + 49 \rightarrow \boxed{\text{GRAPH}} \rightarrow \boxed{\text{WINDOW}}: x[-5; 55, 5]; y[-5; 995; 100] \rightarrow \boxed{\text{GRAPH}} \rightarrow \boxed{\text{CALC}}
$$
  
\n
$$
\rightarrow (\text{intersect}): Y_1; Y_2 \Rightarrow x = 65 \qquad y = 0
$$

# Inhaltsverzeichnis

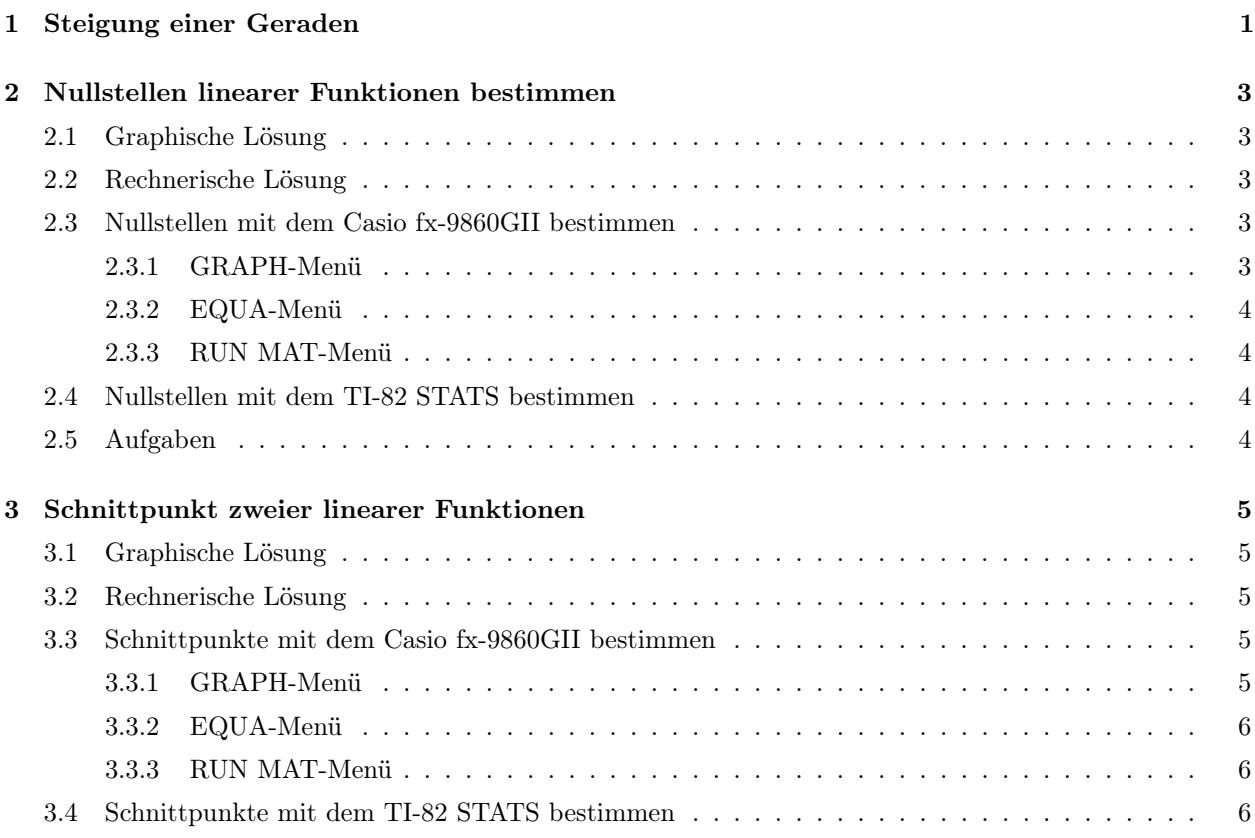